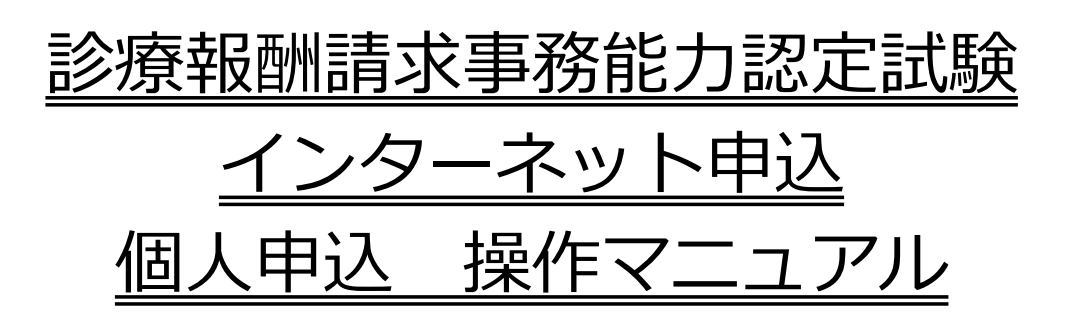

## 公益財団法人 日本医療保険事務協会 令和3年9月13日

Ver 2.0

# 目次

#### 1 個人申込の流れ

#### 2 ID取得操作

- (1) インターネット申込画面を開く
- (2) ID取得

#### 3 試験申込操作

- (1) インターネット申込画面を開く
- (2) 試験申込
- 4 その他の操作
	- (1) 申込内容を確認する
	- (2) 申込内容を変更する
	- (3) パスワードを忘れた場合(試験申込前)
	- (4) パスワードを忘れた場合(試験申込済)

※当該マニュアルは「インターネット申込」操作画面と異なり「各種ボタン」を クリックしても機能しません。

### 1.個人申込の流れ

インターネット申込に必要なもの

- ・ 本サイトの推奨ブラウザは下記の通りです。 Windows版 Microsoft Edge、Google Chrome ※iPhone、Android等のスマートフォンはご利用いただけません。
- ・ メールアドレス 日本語のメールアドレスはシステム未対応のため登録できません。 携帯電話のメールアドレスや、フリーメールアドレス(無料メール)で 登録された場合、メールの受信に遅延や障害が生じることがあります。

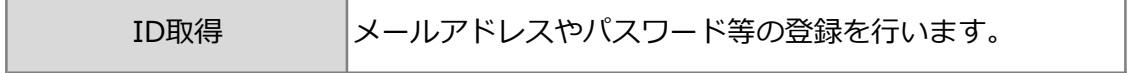

インターネットでのお申込にはメールアドレスが必要になります。 「ID取得」から申込出願を行ってください。

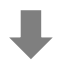

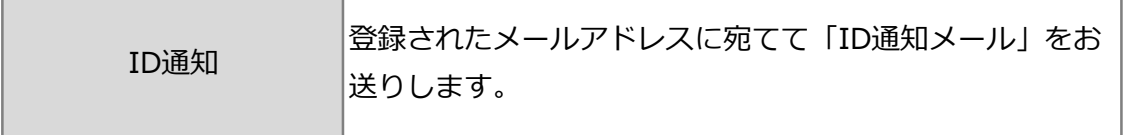

通知が届かない方は、メールアドレス誤入力の可能性があります。ID取得完了後、 10~15分待ってもメールが届かない場合は、もう一度ID取得を行ってください。

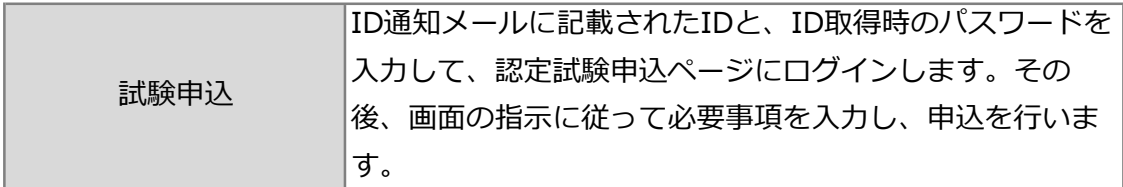

個人申込者のメールアドレス宛には、申込内容を記載した申込受付完了メールが 送信されます。

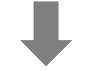

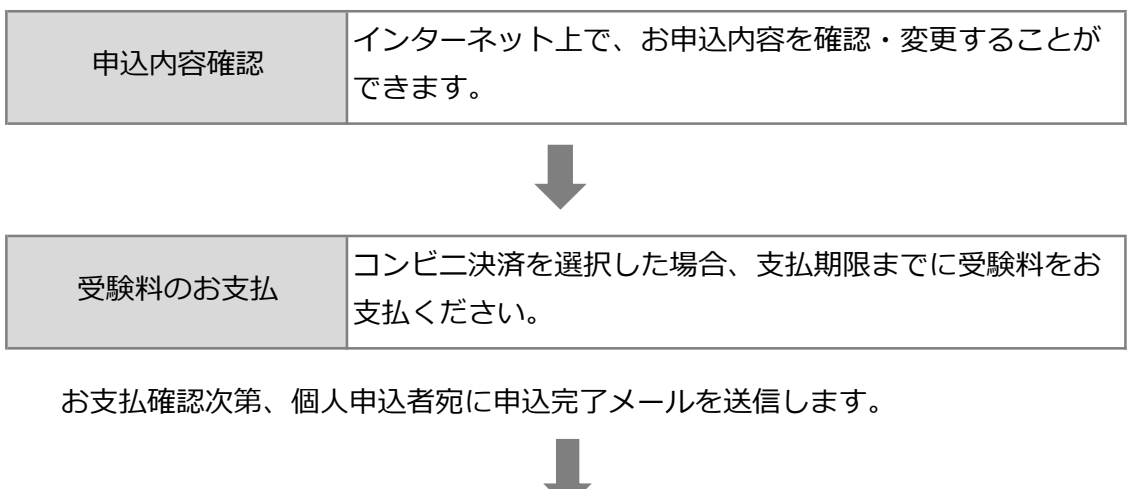

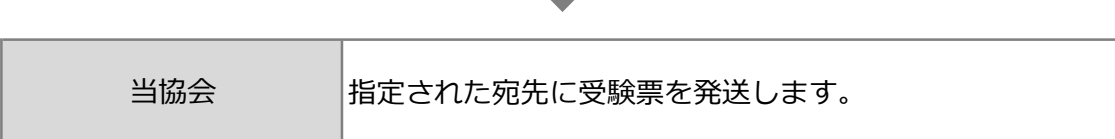

## 2.ID取得

```
(1)インターネット申込画面を開く
```
ブラウザを起動し、「アドレス」欄に以下のURLを入力し、Enterキーを押します。

https:// www.iryohoken-jimu.jp/exam/ ※このURLはインターネット申込期間中のみ閲覧できます。

(2) ID取得

①インターネット申込トップページの「個人申込」をクリックする

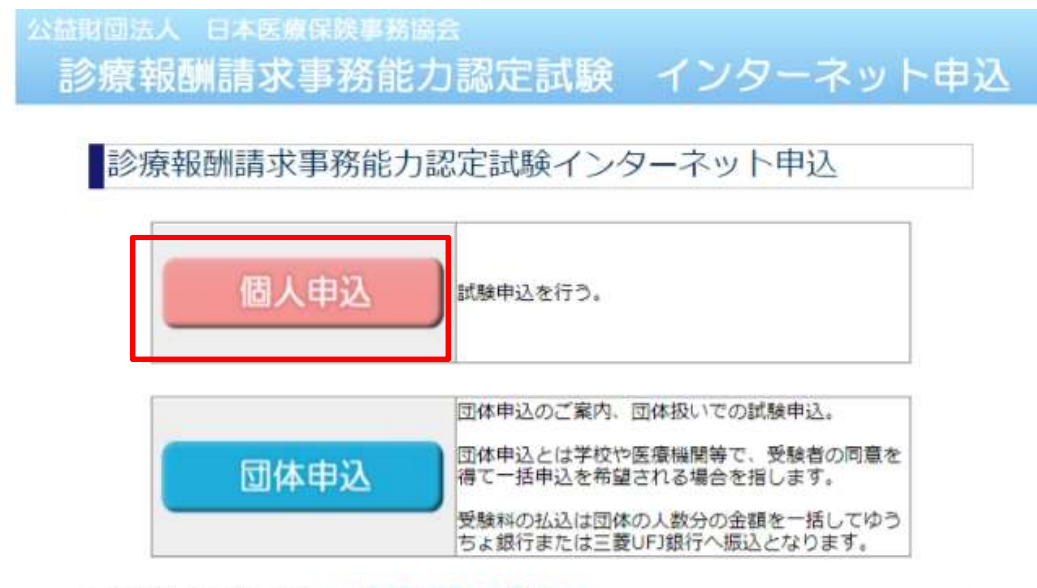

#### ◆ご利用にあたって ※必ずお読みください。

- 本サイトの推奨プラウザは下記の通りです。 · Windows版 Microsoft Edge、Google Chrome ※ iPhone、Android等のスマートフォンはご利用いただけません。 ※ Windowsは、米国Microsoft Corporationの米国及びその他の国での登録商標です。 ● 同時に複数のインターネット申込を行わないようにしてください。<br>- 申込が正しく行われないことがあります。 ● 車椅子を使用する等別途介助が必要と思われる方は、別途その旨をご連絡ください。
- 申込農終日は大変混雑することが予想されます。余裕をもってお申込ください。
- インターネット申込FAQ (よくある質問とその回答)
- 当協会の個人情報の取扱いについて
- 特定商取引法に基づく表示

#### ②説明を読み、画面下部の「ID取得」をクリックする

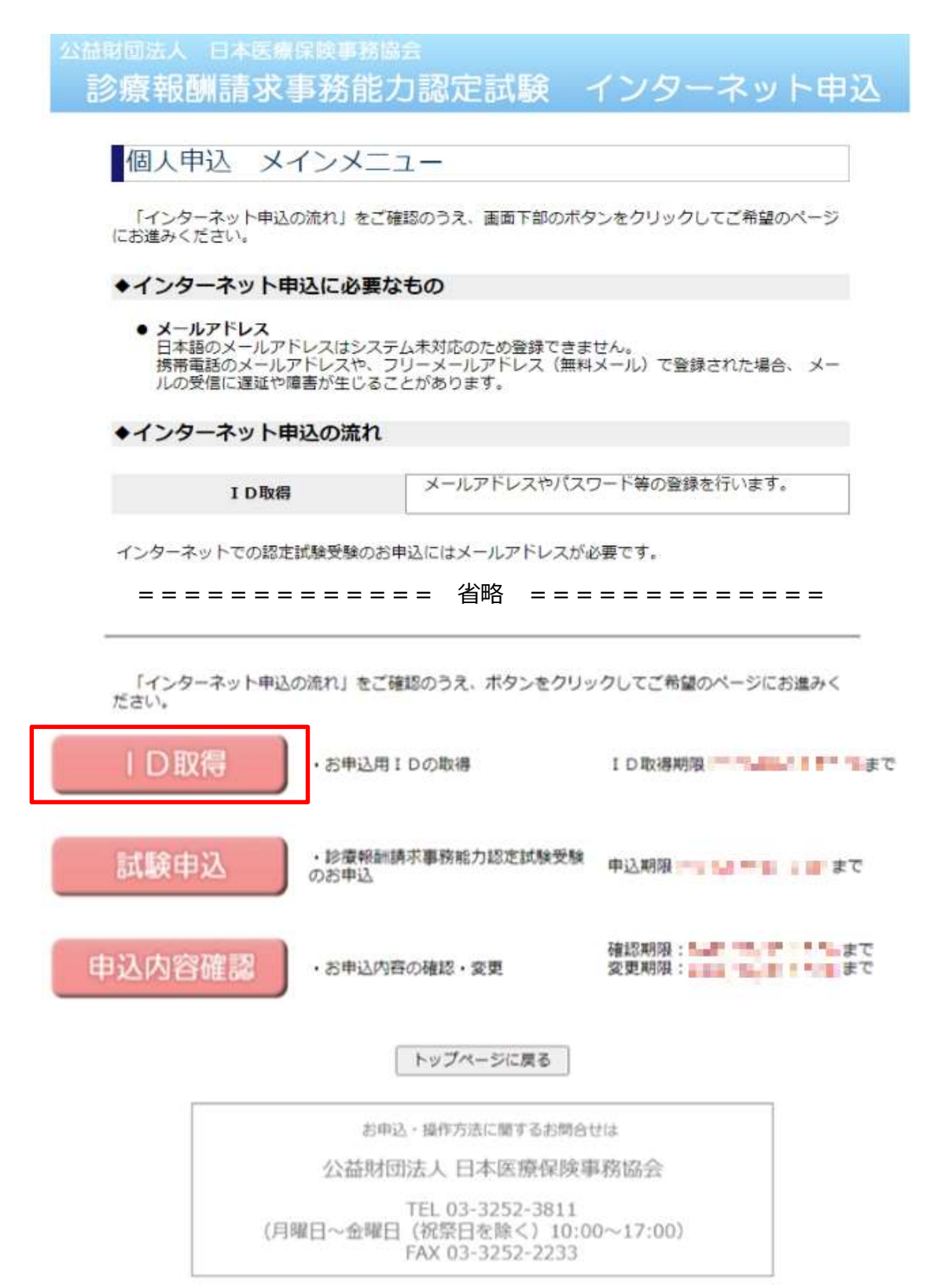

#### ③ 利用規約を読み、「ID取得を行う」をクリックする

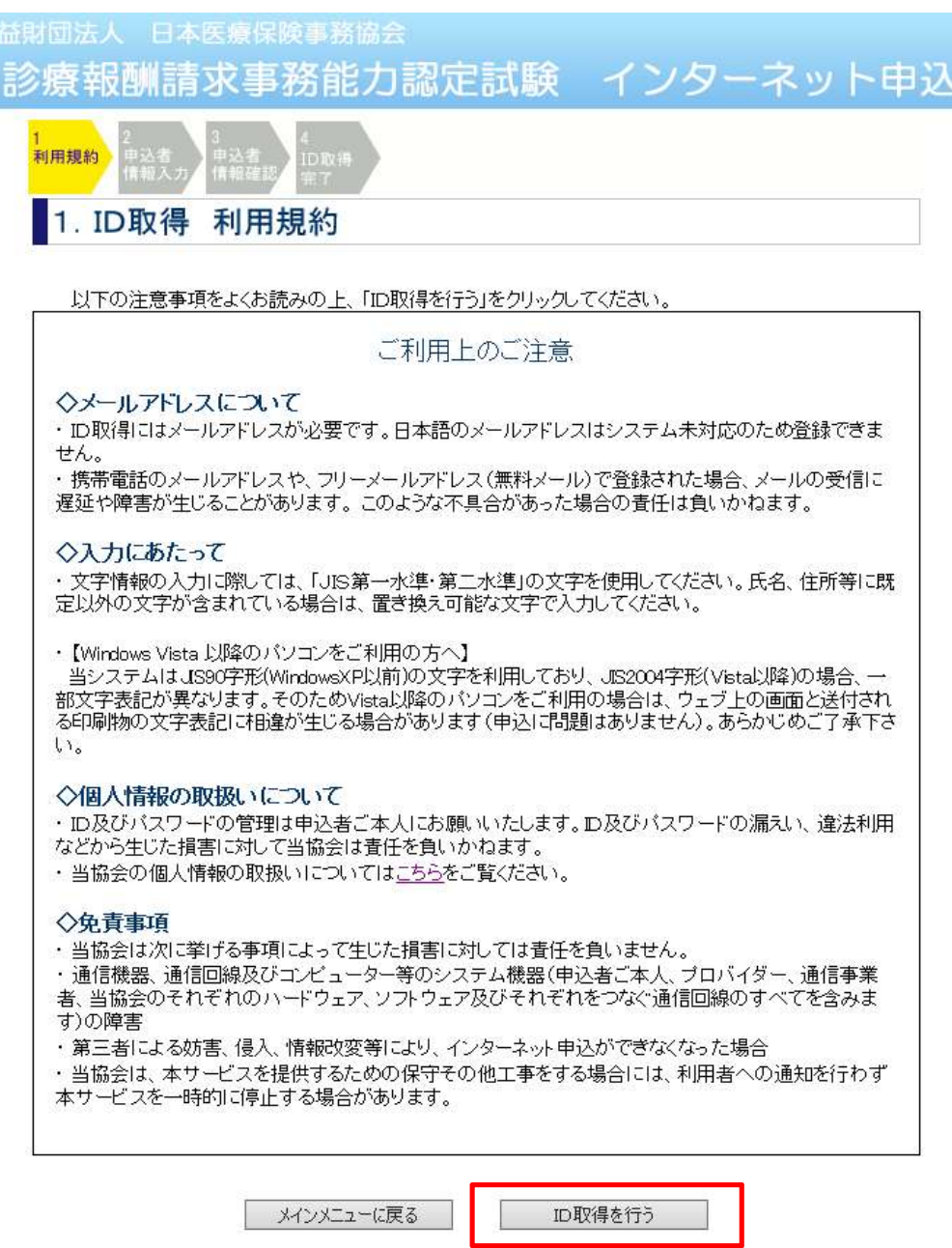

- ④ 画面の指示に従って必要事項を入力し、ID取得を行う
- ⑤ ID取得が完了すると、申込者のメールアドレス宛にID発行メールを送信します。 ID発行メールには申込者のIDが記載されています。 IDとパスワードは試験申込と、申込内容確認のログインに使用しますので、 各自で保管してください。

## 3.試験申込操作

- (1) インターネット申込画面を開く
	- ① ブラウザを起動し、「アドレス」欄に以下のURLを入力し、Enterキーを押します。

https:// www.iryohoken-jimu.jp/exam/ ※このURLはインターネット申込期間中のみ閲覧できます。

### (2) 試験申込

① インターネット申込トップページの「個人申込」をクリックする

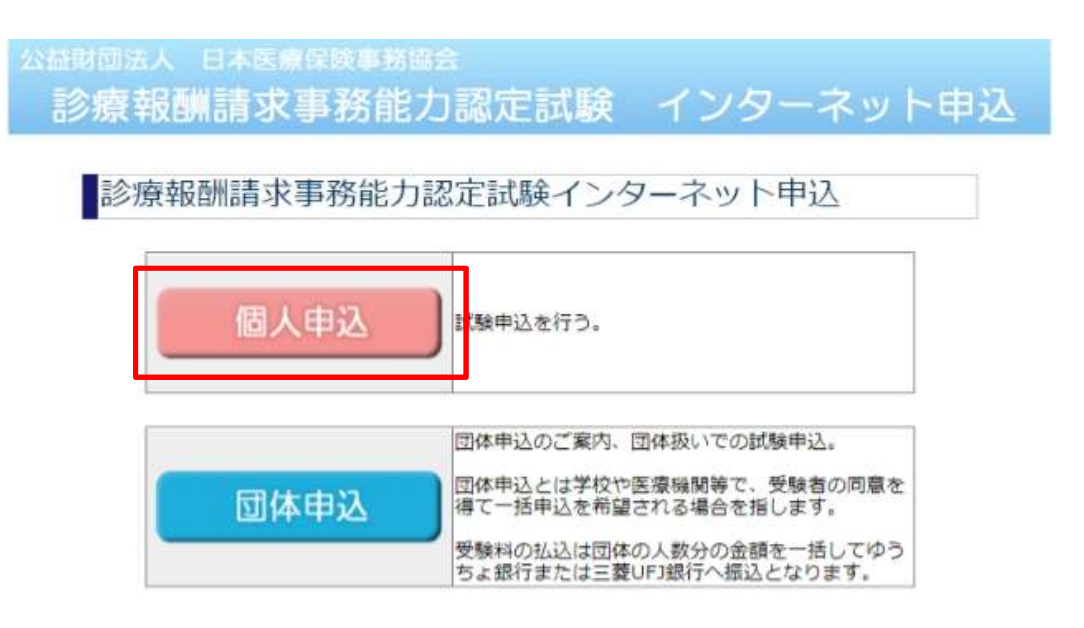

#### ② 説明を読み、画面下部の「試験申込」をクリックする

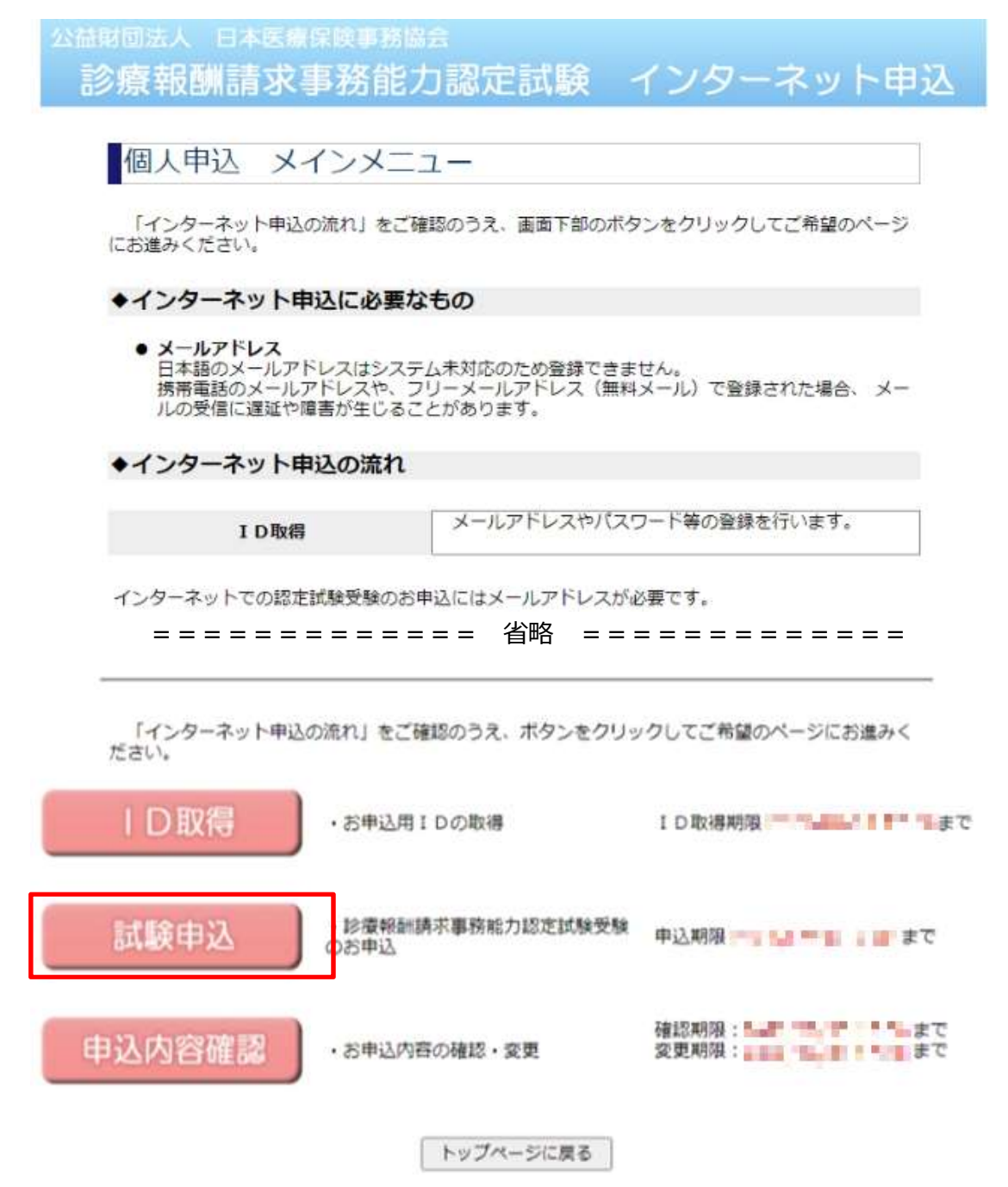

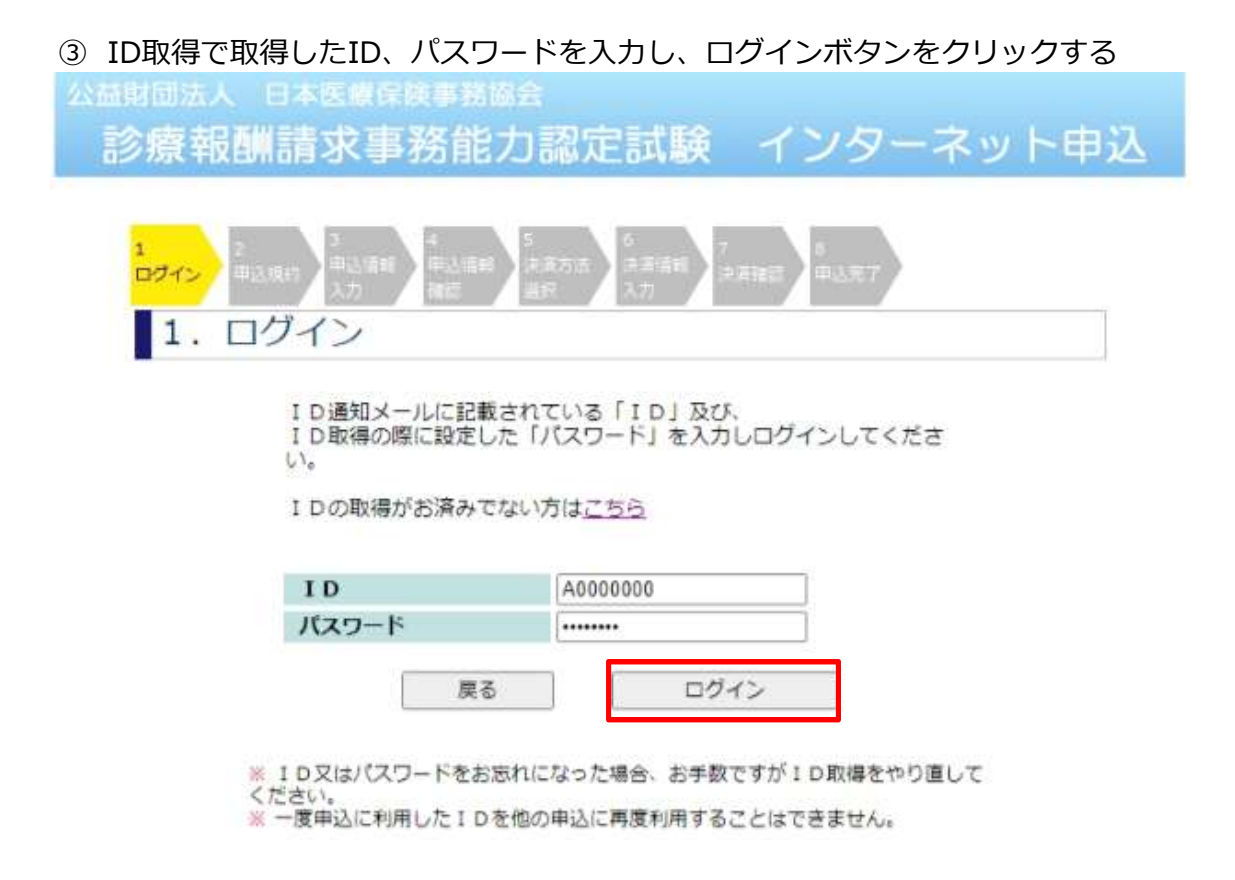

#### ④ 画面の指示に従って必要事項を入力し、申込を行う

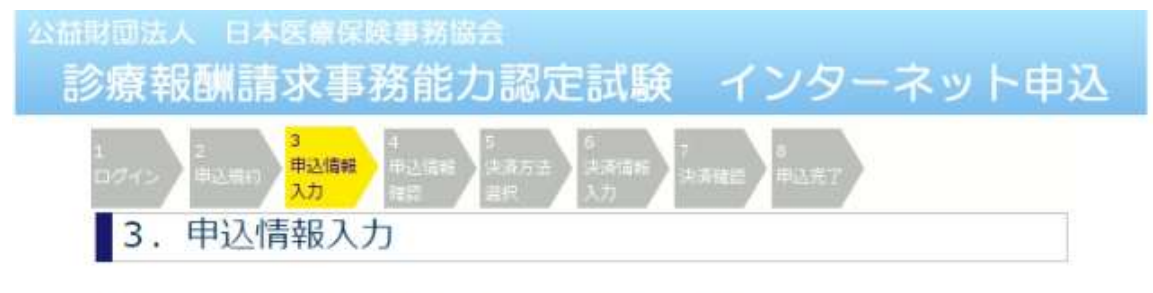

以下の点にご注意の上、全ての項目を入力し、「次へ」ボタンを押してください。<br>メインメニューに戻りたい場合は「メインメニューに戻る」ボタンを押してください。

- 1 ブラウザの「戻る」「進む」「更新」(「再読み込み」)ボタンは使用しないでください。
- 2 日本語入力の切り替えは自動的に行われますので、そのまま入力してください。「半角英数字」 「全角」など指定された文字以外を入力した場合は、エラーが表示され訂正を求められます。
- 3 セキュリティ保護のため、入力作業は30分以内に終えてください。30分を超過した場合は、<br>お手数ですがログインからやり直してください。

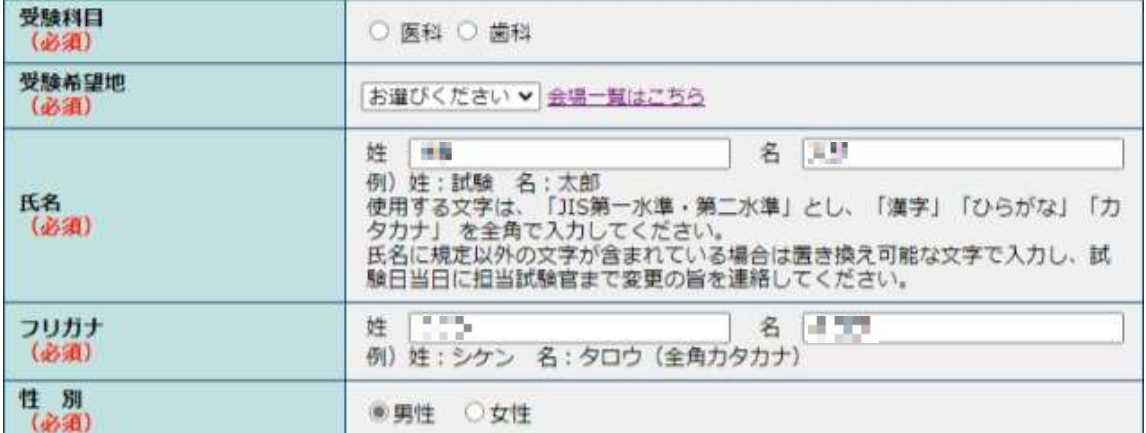

============= 省略 =============

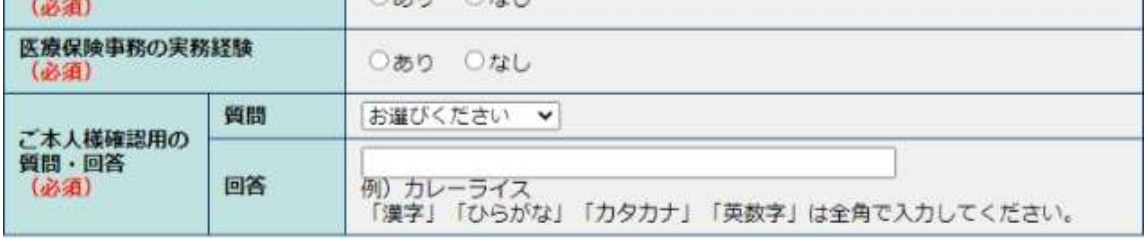

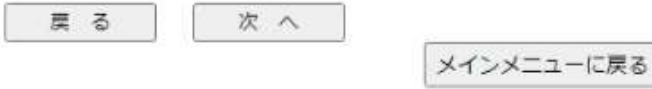

⑤ 申込が完了すると、申込者のメールアドレス宛にメールを送信します。

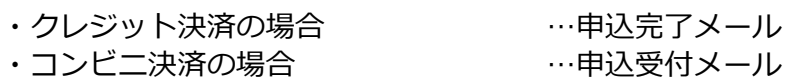

コンビニ決済の場合、正式な申込完了は、お支払確認後、 申込完了メールにて通知します。

# 4.その他の操作

- (1) 申込内容を確認する
	- ① 個人申込メインメニューの「申込内容確認」をクリックする

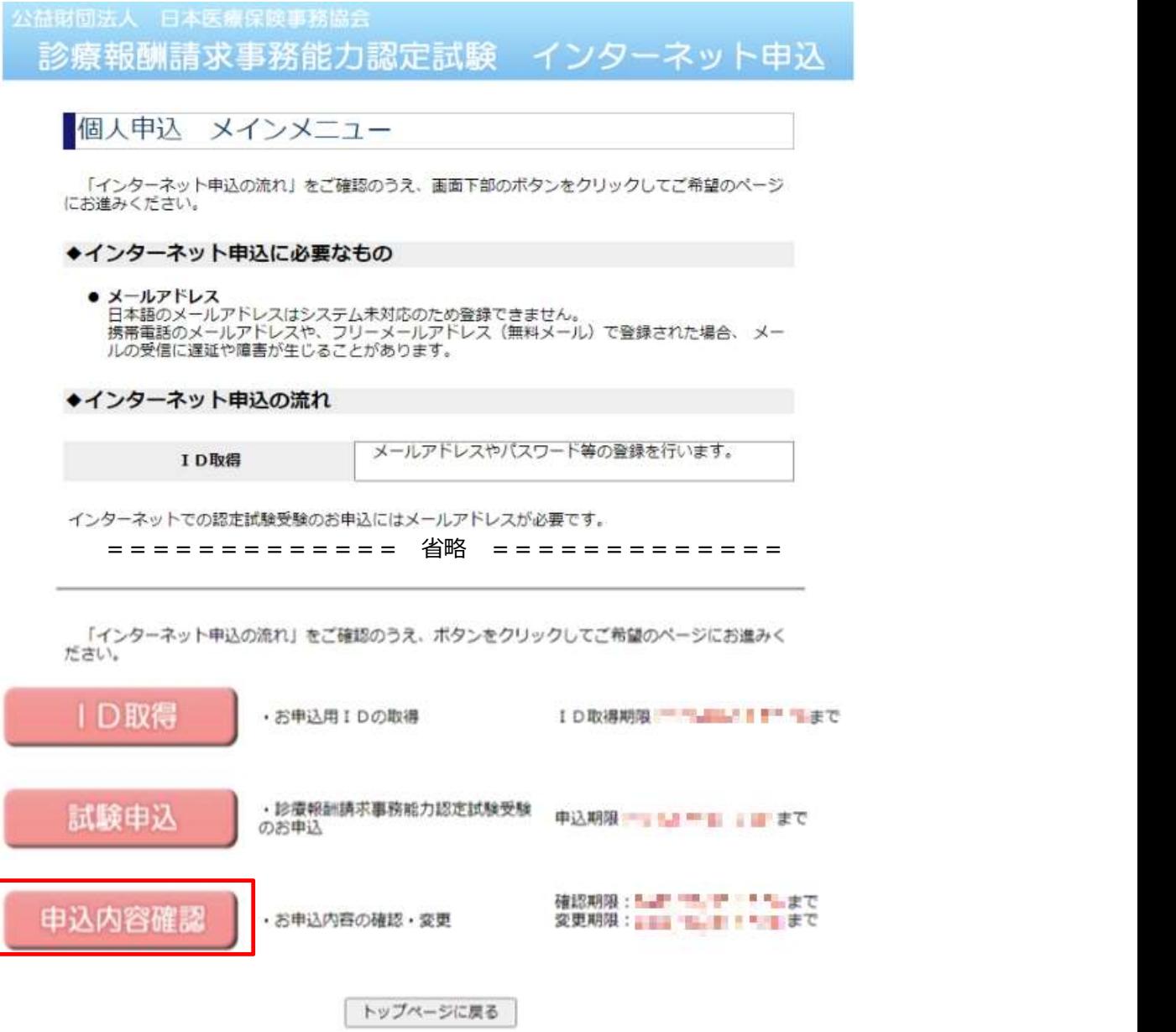

### ② ID取得で取得したID、パスワードを入力し、ログインボタンをクリックする

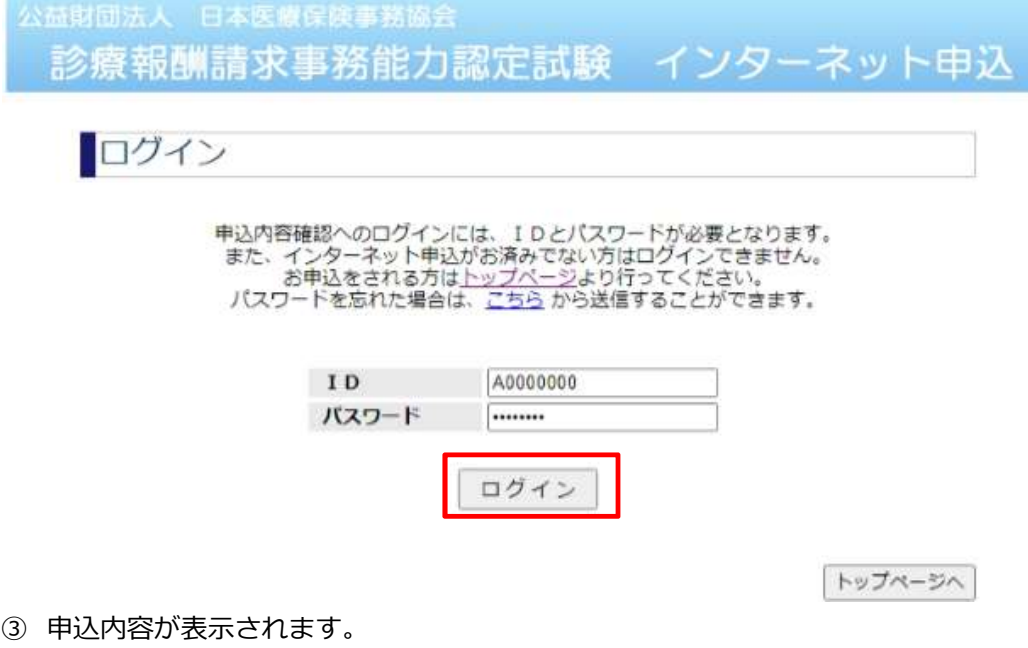

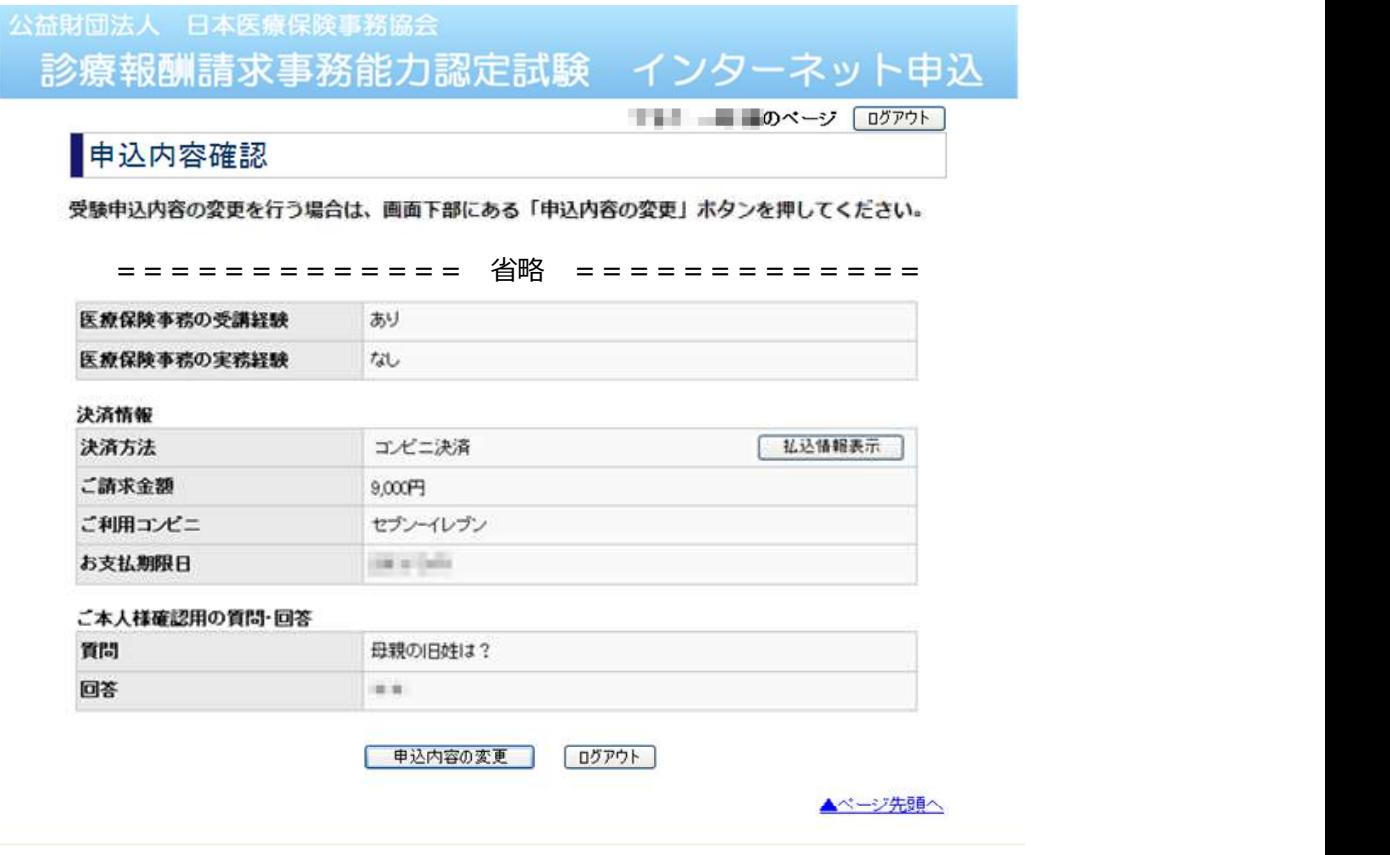

- (2) 申込内容を変更する 申込内容を変更したい場合、「申込内容の変更」をクリックして、 画面の指示に従って変更してください。
- (3) パスワードを忘れた場合(試験申込前)

お手数ですが、再度ID取得を行ってください。

(4) パスワードを忘れた場合(試験申込済)

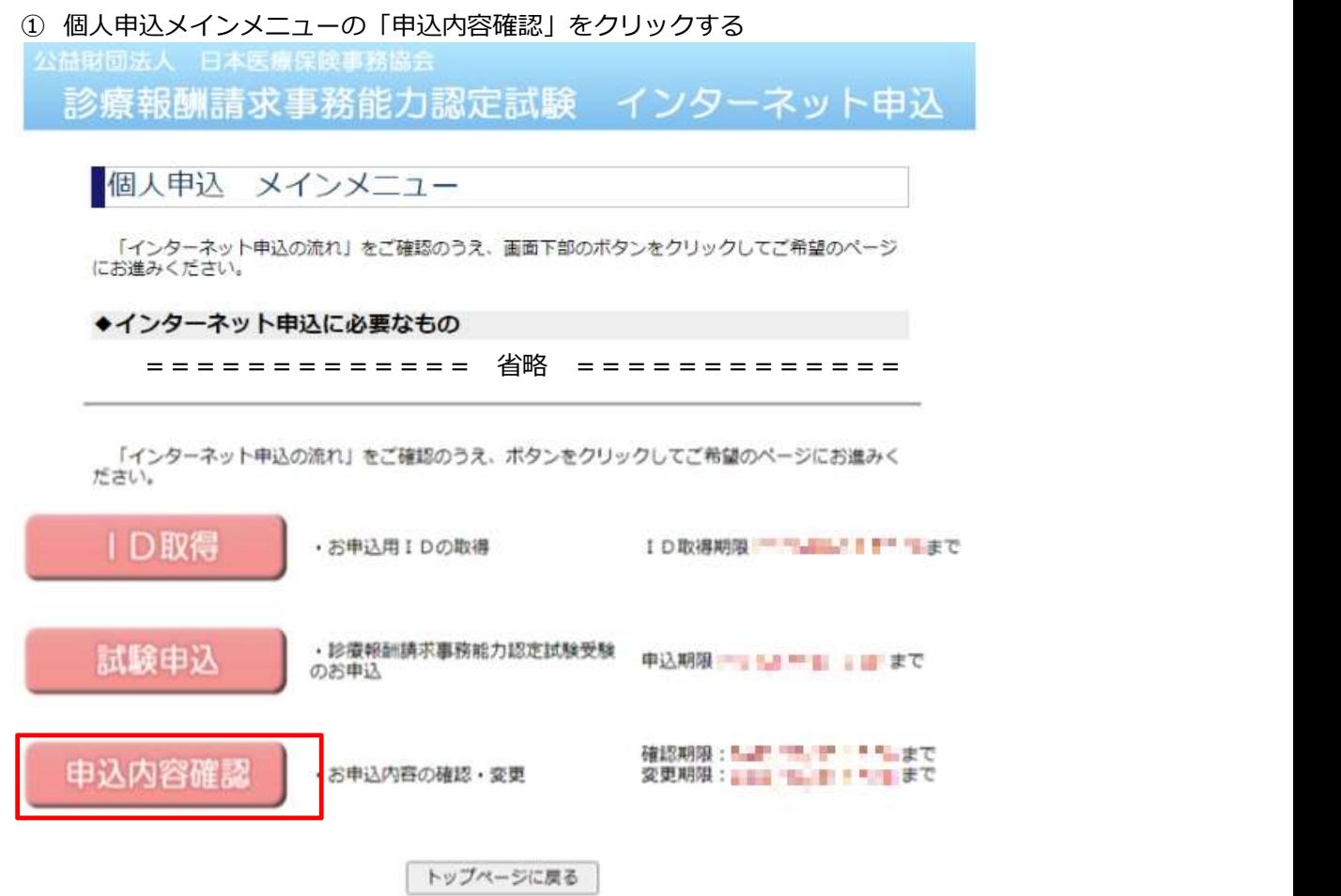

### ログイン画面の「こちら」リンクをクリックする

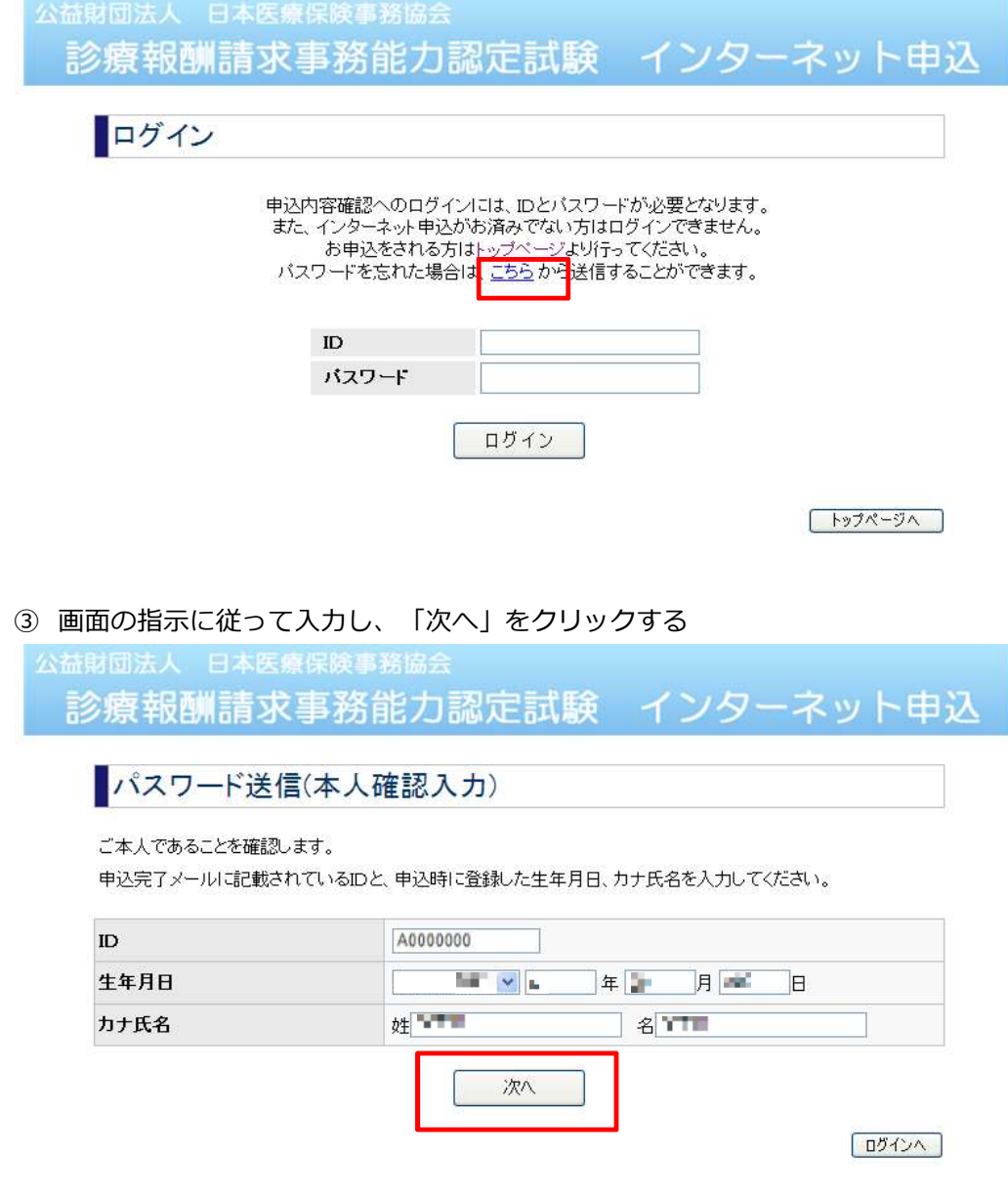

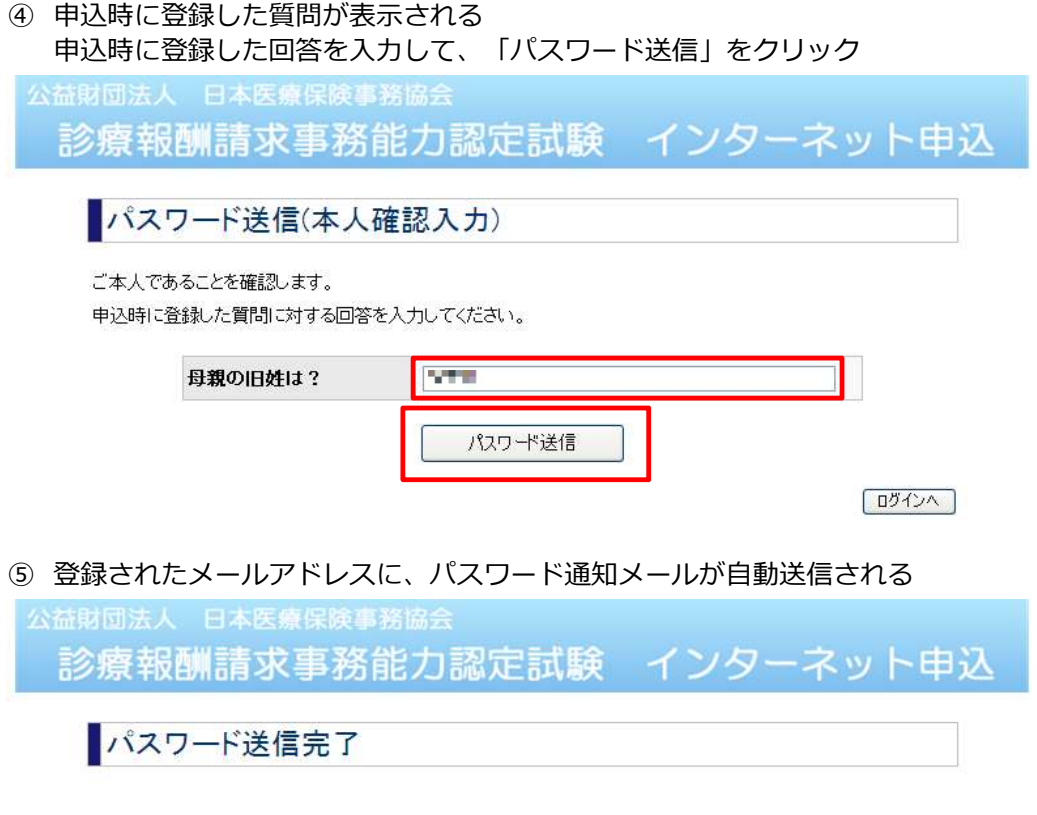

登録されているメールアドレスへ<br>- バスワードを送信しました。

ログインへ